## **Boletim Técnico**

### **Criação da Rotina Follow Up Negociação**

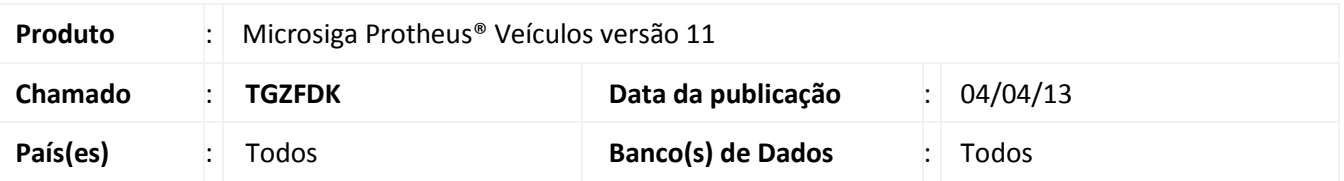

Implementada a rotina **Follow Up Negociac (VEIXC008)**, que permite consultar de modo prático e rápido as principais informações do atendimento, agilizando tanto o processo de venda como o de pós-venda, beneficiando o trabalho com maior agilidade.

#### **Procedimento para Implementação**

Para viabilizar essa melhoria, é necessário aplicar o pacote de atualizações (*Patch*) deste chamado.

#### **Atualizações do compatibilizador**

1. No **Configurador (SIGACFG)** acesse **Ambientes/Cadastro/Menu (CFGX013)**. Informe a nova opção de menu do **Veículos**, conforme instruções a seguir:

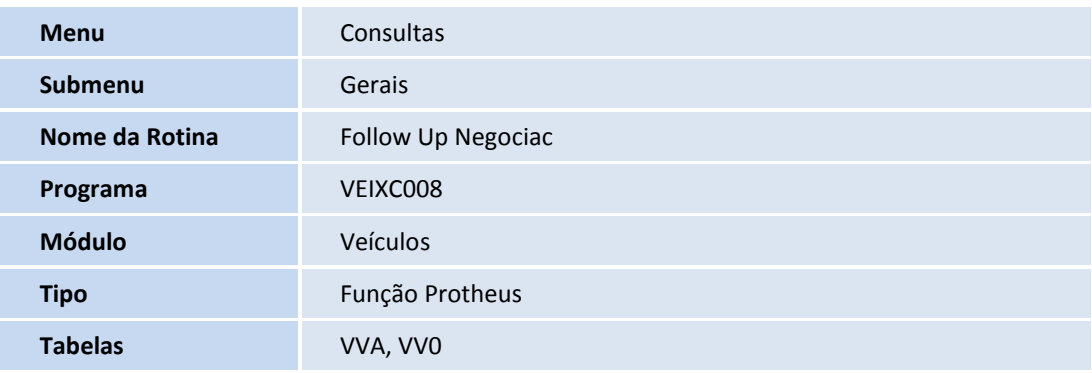

#### **Procedimentos para Utilização**

1. Em **Veículos (SIGAVEI)** acesse **Consultas/Gerais/Follow Up Negociac (VEIXC008)**.

O Sistema apresenta os atendimentos existentes no Sistema, com seus respectivos status.

- **Legenda**: Apresenta os possíveis status para os atendimentos no Sistema.
- **Consultar**: Realiza o follow up da negociação deste atendimento.
- **Ações Relacionadas/Pesq.avançada:** A pesquisa avançada pode ser utilizada a partir dos seguintes critérios:

## **Boletim Técnico**

# **TOTVS**

- **Cliente:** Informe o código e a loja do cliente para pesquisar os atendimentos de veículo existentes para este cliente.
- **Chassi:** Informe um chassi existente no Sistema para pesquisar se o mesmo foi informado em um ou mais atendimentos.
- **Status/Período:** Permite realizar a pesquisa avançada utilizando os campos de:
	- **Status:** Informe um status existente, ou branco para exibir todos os status, para pesquisar os atendimentos de veículo existentes para este status.
	- **Período:** Informe uma data inicial e uma data final para pesquisar os atendimentos de veículos existentes dentro deste período informado. O intervalo de datas considerado se refere à data em que o atendimento foi incluso no Sistema.
	- **NF/Série:** Informe o número da nota fiscal e a série para que seja realizada a pesquisa.
- 2. Após definir o critério, clique na opção **OK** para efetuar a pesquisa.

São relacionados um ou mais atendimentos de veículos que se enquadram no critério utilizado.

3. Para realizar o follow up de negociação deste atendimento, clique duas vezes sobre o atendimento desejado.

O Sistema automaticamente fecha a janela da pesquisa avançada e retorna ao browse posicionado do registro escolhido, para que possível realizar a consulta.

- 4. Selecione um atendimento e clique em **Consultar**.
- 5. A janela de consulta é dividida em duas partes:
	- **Superior:** São exibidos os dados do cabeçalho do atendimento.
	- **Inferior:** São exibidas pastas com informações referentes ao atendimento que está sendo consultado. As pastas são:
		- **Dados do Cliente:** São exibidos os dados cadastrais do cliente que está sendo considerado no atendimento. Esta pasta está subdividida em pastas, assim como na rotina **Cadastro de Clientes.**
		- **Tarefas:** São exibidas as tarefas relacionadas a este atendimento e seus respectivos status.
		- **Outras Vendas:** São exibidas informações de Vendas Agregadas, Cortesias e Redutores relacionadas a este atendimento.
		- **Veículo:** São exibidos os dados cadastrais do veículo que está sendo negociado no atendimento. Esta pasta está subdividida em pastas, assim como na rotina **Cadastro de Veículos**.
		- **Faturamento:** São exibidas as informações de notas fiscais relacionadas a este atendimento.
		- **Financeiro:** São exibidos os títulos relacionados a este atendimento e seus respectivos status. Mesmo que ainda não tenha gerado um título, a rotina considera as formas de pagamento utilizadas

## **J** TOTVS

e simula os títulos a serem gerados. Caso o número do título esteja em branco, se trata de uma simulação e os títulos deste atendimento ainda não foram gerados.

- **Troco:** São exibidas as informações de Troco existentes para este atendimento.
- **Cheques Devolvidos:** São exibidos cheques devolvidos referentes a este atendimento, caso haja.
- 6. A parte superior e inferior da janela podem ser minimizadas e restauradas através de linhas representadas por setas no centro da janela.
- 7. Em **Ações Relacionadas**, é possível visualizar o atendimento através da opção **Visualiza o Atendimento** e também realizar o rastreamento do veículo que está sendo negociado através da opção **Rastreamento do Veículo**.

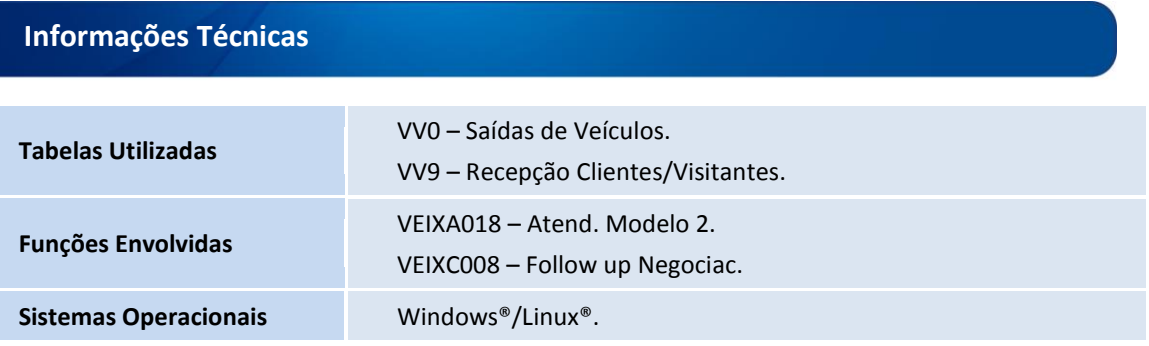